# **SOPRANE CDS**

# **Prérequis et guide d'installation**

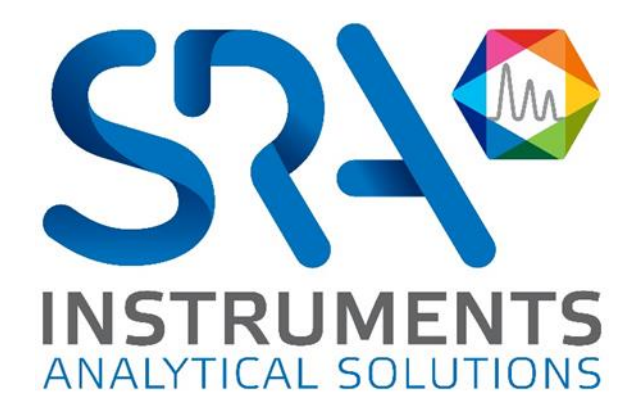

Prérequis et guide d'installation Soprane CDS – Version 1.4

Cher utilisateur,

Merci d'avoir choisi ce produit SRA Instruments.

Ce manuel présente les différentes informations nécessaires pour une bonne utilisation de votre logiciel. Si toutefois, vous avez besoin de renseignements complémentaires ou si vous rencontrez des problèmes, vous pouvez contacter notre Service Après-Vente :

> Hotline: +33 (0)4 78 44 22 09 E-mail [: service@sra-instruments.com](mailto:service@sra-instruments.com)

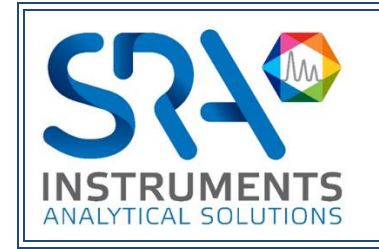

SRA Instruments 210 rue des Sources 69280 Marcy l'Etoile FRANCE

Tel : +33 (0)4 78 44 29 47 info@sra-instruments.com [www.srainstruments.com](http://www.srainstruments.com/)

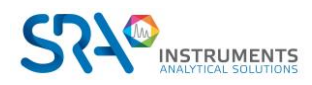

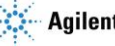

## Table des matières

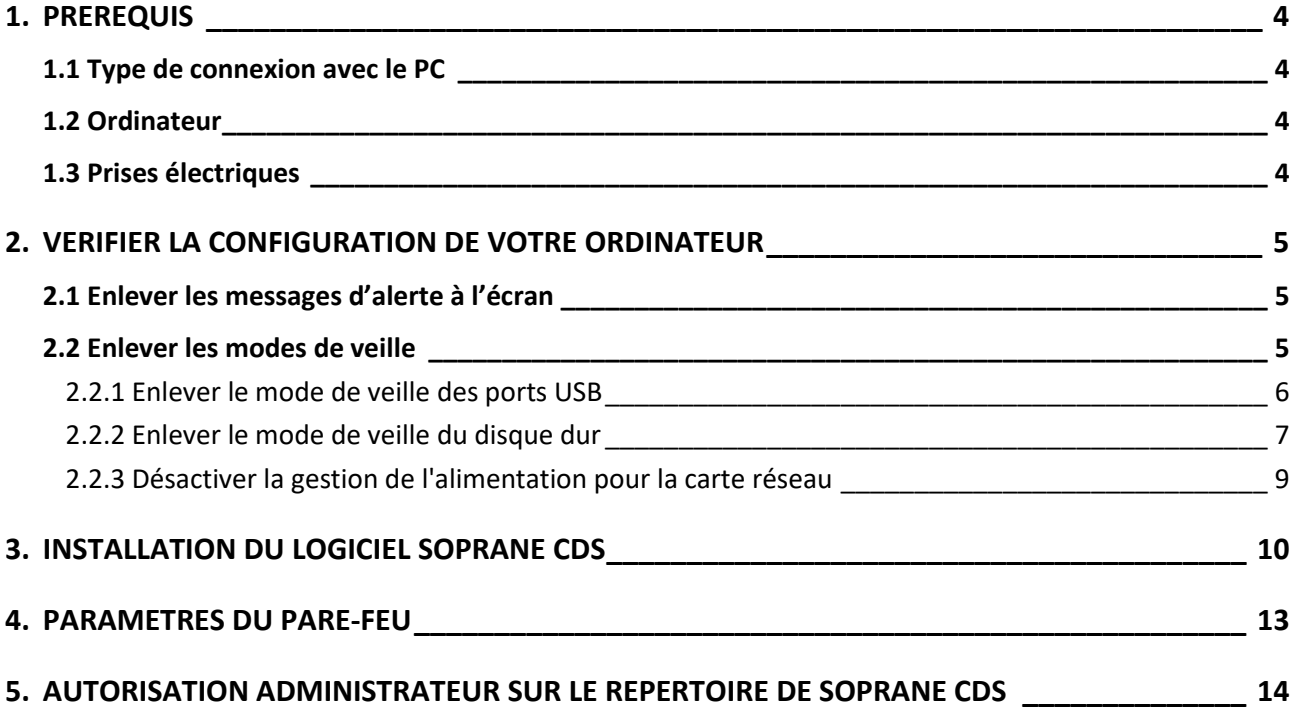

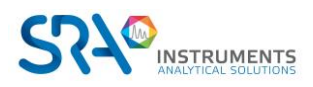

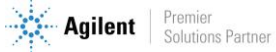

Prérequis et guide d'installation Soprane CDS – Version 1.4

# <span id="page-3-0"></span>**1. Prérequis**

## <span id="page-3-1"></span>**1.1 Type de connexion avec le PC**

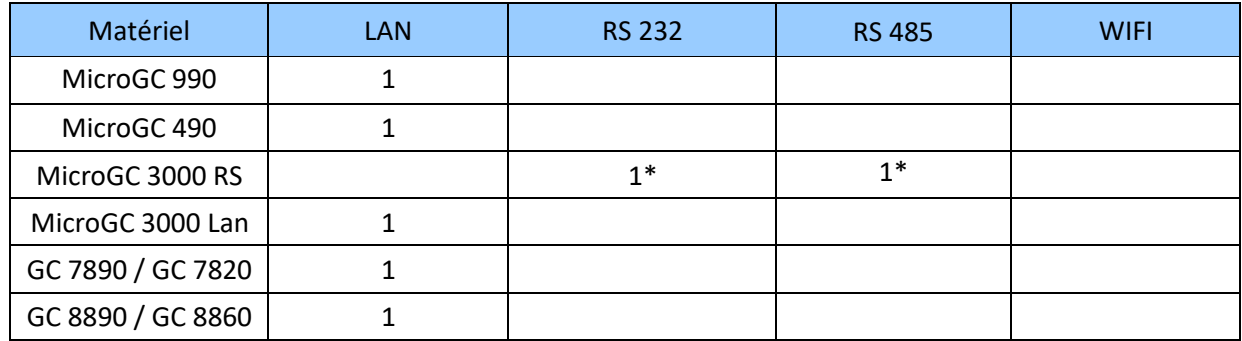

\*Les ports RS peuvent être remplacés par un des convertisseurs USB/RS

### <span id="page-3-2"></span>**1.2 Ordinateur**

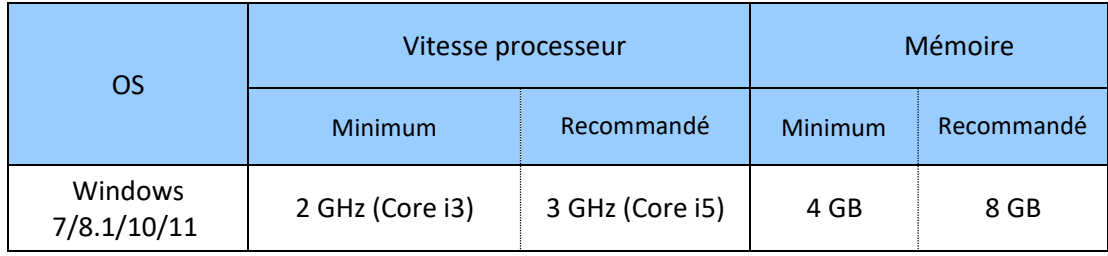

- Pour Windows 7, uniquement la version SP1
- Pour Windows 10, à partir de la version 1903.

## <span id="page-3-3"></span>**1.3 Prises électriques**

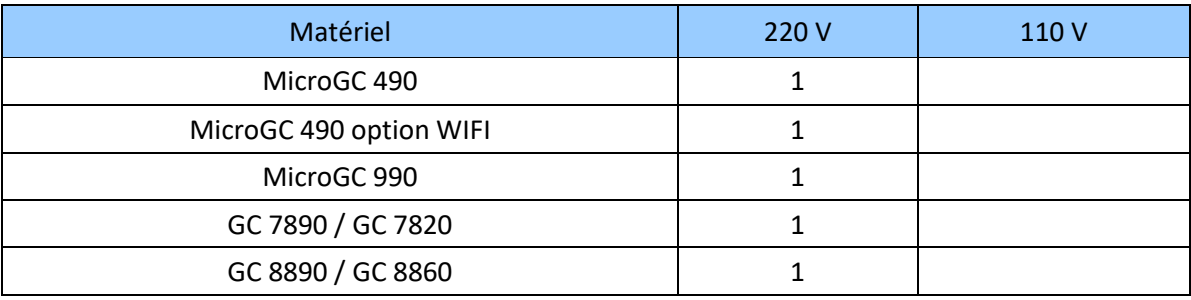

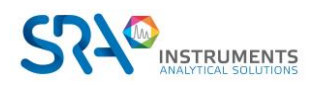

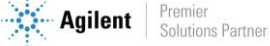

## <span id="page-4-0"></span>**2. Vérifier la configuration de votre ordinateur**

Soprane CDS peut être installé sur Windows Seven, 8.1, 10 et 11.

Pour réaliser l'installation avec succès, l'ordinateur doit être lancé avec **un compte administrateur ayant tous les droits d'écriture et de modifications**. L'installation doit être réalisée par une personne compétente connaissant suffisamment l'environnement Windows.

### <span id="page-4-1"></span>**2.1 Enlever les messages d'alerte à l'écran**

Pour éviter de recevoir des messages d'alerte sur votre ordinateur, par exemple chaque fois que vous voulez lancer une analyse, suivez la procédure suivante :

- 1. Appuyez simultanément sur la touche '**drapeau Windows**' et la touche '**R**'.
- 2. Dans la fenêtre '**Exécuter**' qui apparaît, tapez dans le champ Ouvrir la ligne suivante : **useraccountcontrolsettings** puis validez.
- 3. La fenêtre suivante s'affiche :

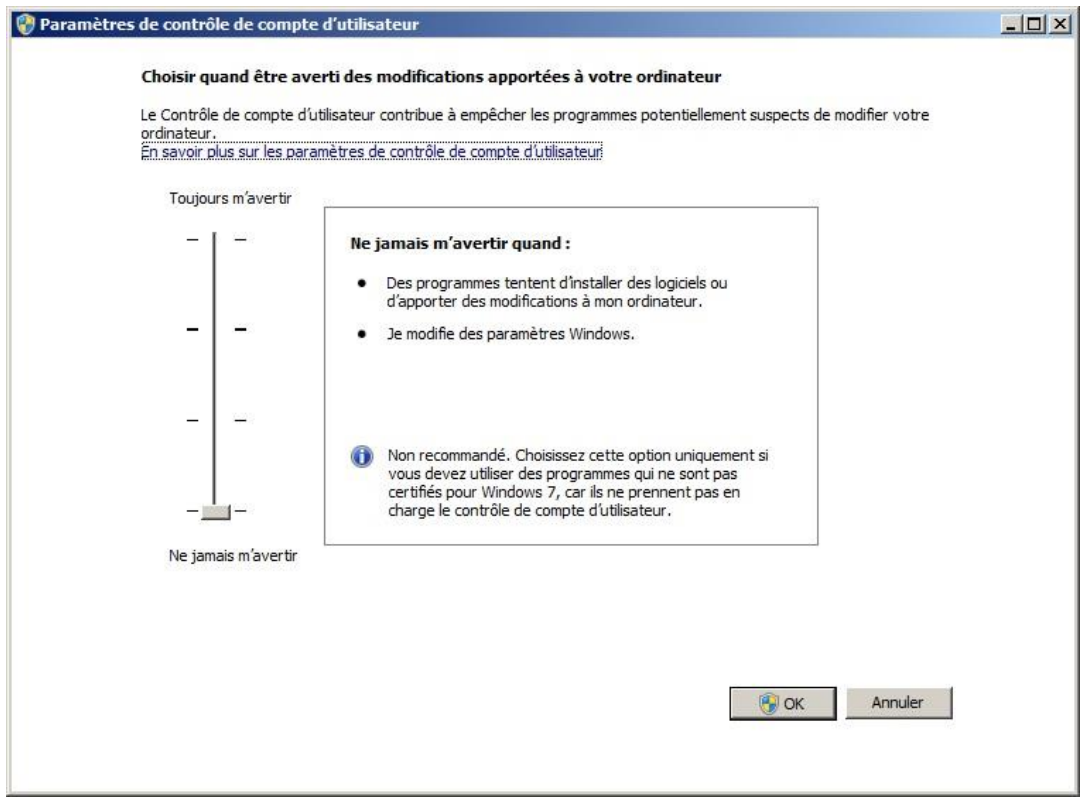

4. Placez le curseur en bas 'Ne jamais m'avertir'.

### <span id="page-4-2"></span>**2.2 Enlever les modes de veille**

Si les modes de veille de votre ordinateur, des ports USB ou du disque dur sont actifs, il y a un risque que votre analyse soit stoppée si la mise en veille a lieu pendant son déroulement. Afin d'éviter cela, des réglages doivent être appliqués.

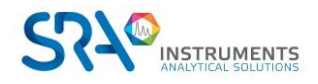

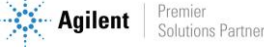

### **2.2.1 Enlever le mode de veille des ports USB**

- <span id="page-5-0"></span>1. Cliquez sur 'Démarrer' et sélectionnez 'Panneau de configuration'.
- 2. Dans la fenêtre affichée, sélectionnez 'Gestionnaire de périphériques'.
- 3. Dans la nouvelle fenêtre, cliquez sur 'Contrôleurs de bus USB' de sorte que l'écran affiche :

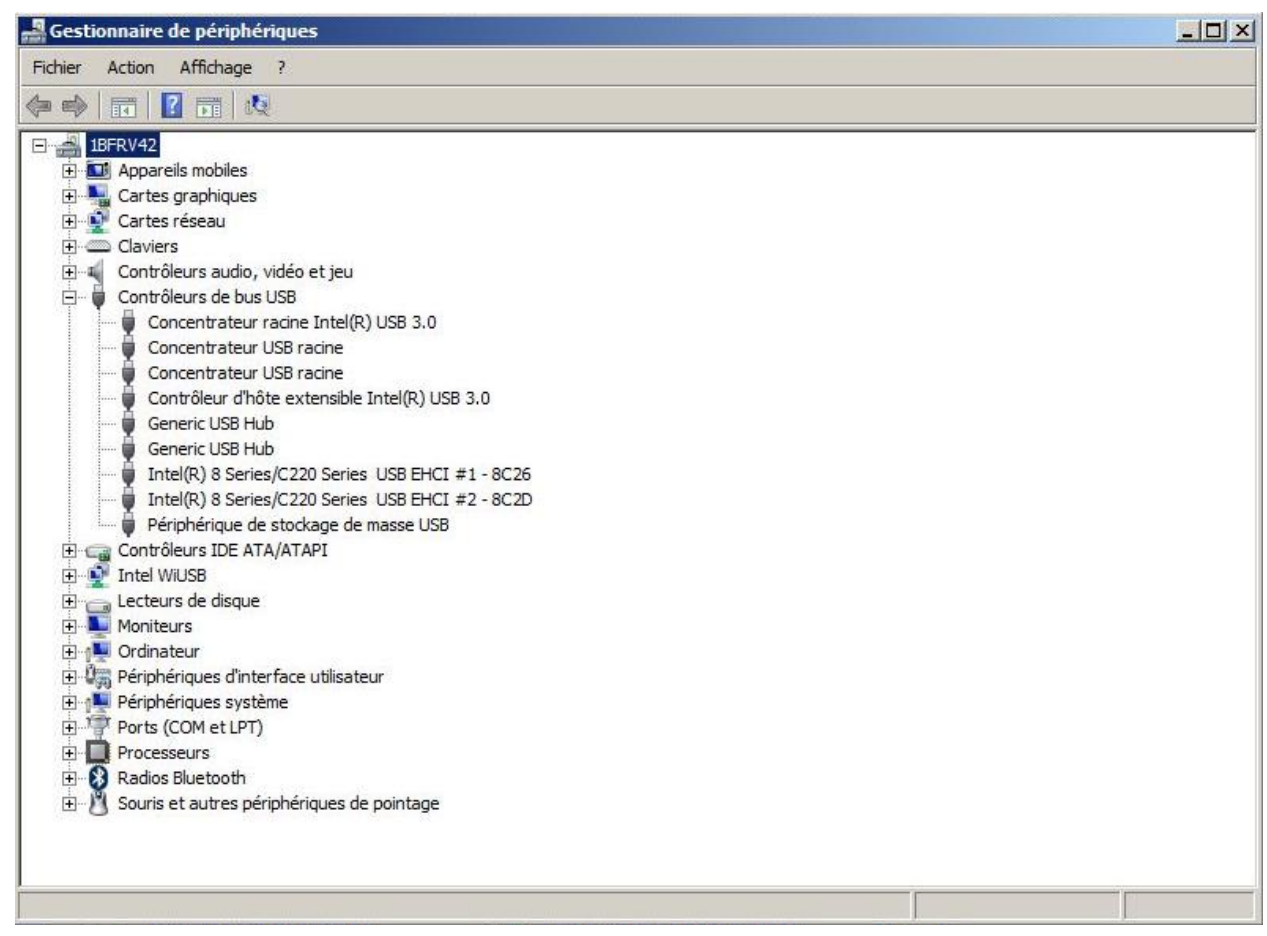

- 4. Sélectionnez l'USB concerné (ou tous si nécessaire) et double-cliquez.
- 5. Dans la fenêtre affichée, sélectionnez l'onglet 'Gestion de l'alimentation' et décochez la case comme montré ci-dessous :

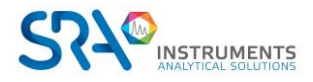

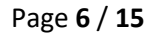

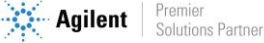

#### Prérequis et guide d'installation Soprane CDS – Version 1.4

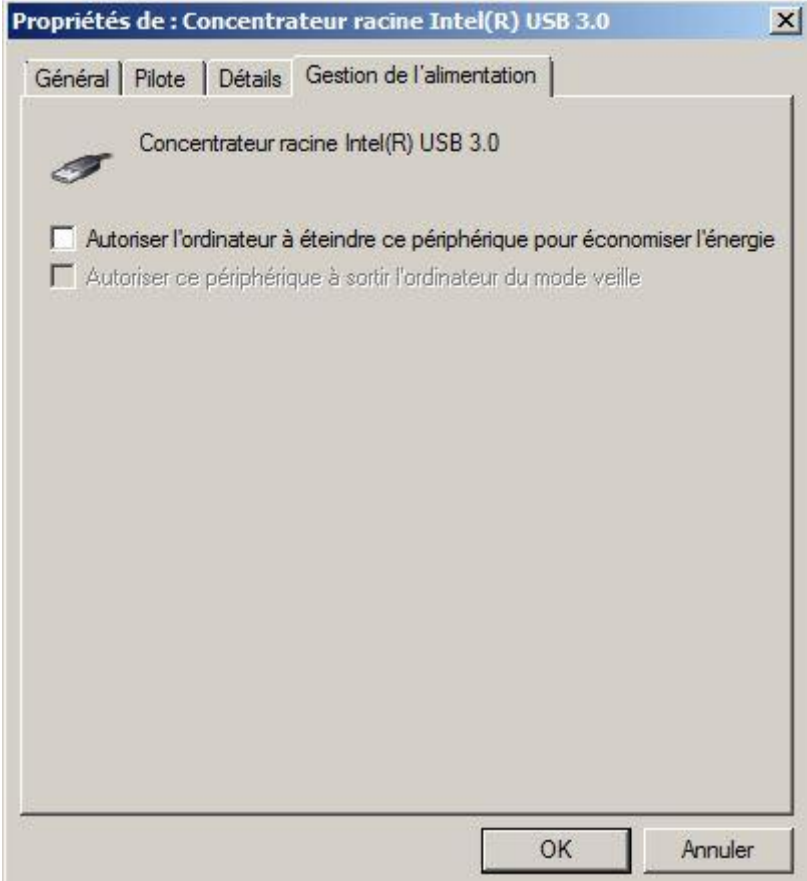

6. Cliquez sur Ok.

### **2.2.2 Enlever le mode de veille du disque dur**

- <span id="page-6-0"></span>1. Cliquez sur 'Démarrer' et sélectionnez 'Panneau de configuration'.
- 2. Dans la fenêtre affichée, sélectionnez 'Options d'alimentation'.
- La fenêtre ci-dessous apparaît :

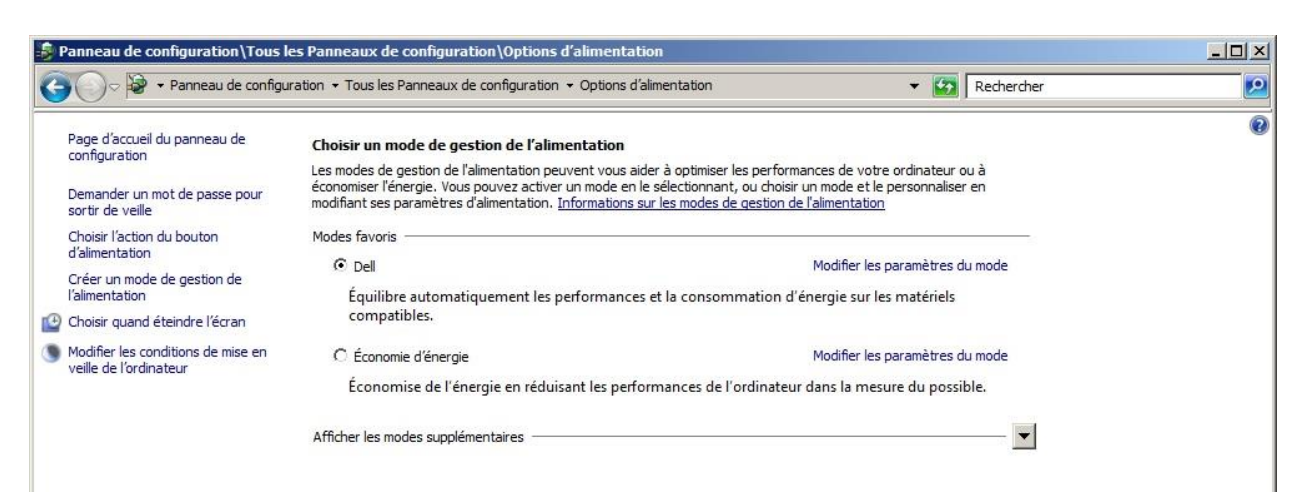

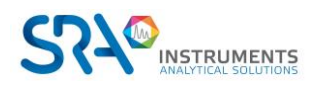

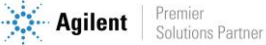

3. Par défaut Dell est sélectionné. Cliquez sur 'Modifier les paramètres du mode'. La fenêtre ci-dessous apparaît :

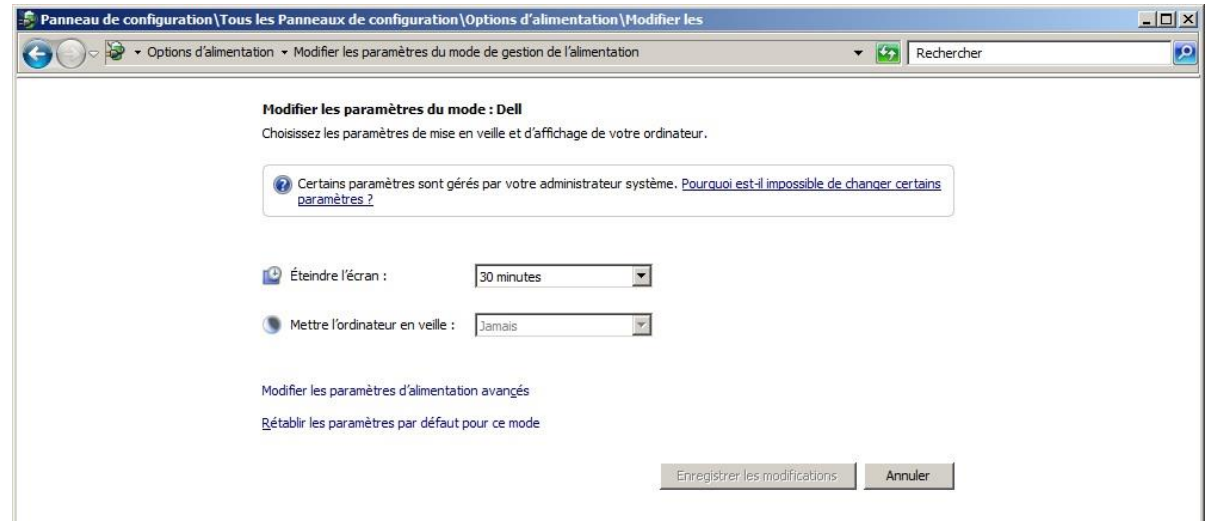

- 4. Cliquez sur 'Modifier les paramètres d'alimentation avancés'.
- 5. Cliquez au niveau de 'Disque dur'.
- 6. Cliquez au niveau de 'Arrêter le disque dur après'. La fenêtre ci-dessous apparaît :

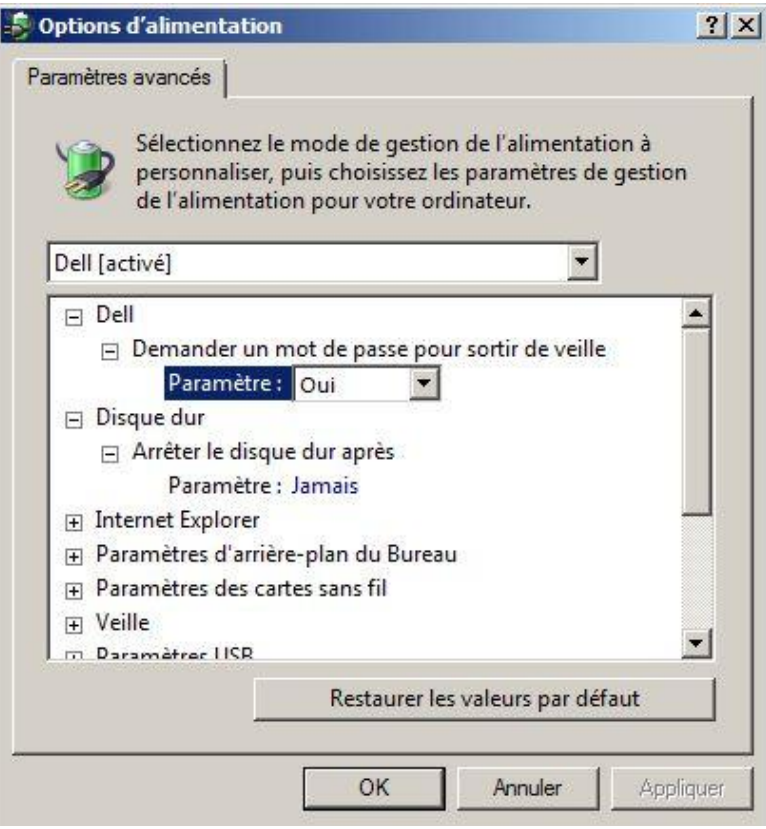

7. Vérifiez que 'Jamais' est sélectionné pour 'Paramètre' sinon le fixer.

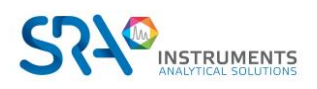

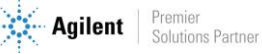

#### **2.2.3 Désactiver la gestion de l'alimentation pour la carte réseau**

<span id="page-8-0"></span>Certaines cartes réseau peuvent ne pas avoir l'onglet **Gestion de l'alimentation** disponible. Dans ce cas, vous pouvez ignorer cette partie.

Utilisez le **Gestionnaire de périphériques** pour modifier les paramètres de gestion de l'alimentation pour une carte réseau.

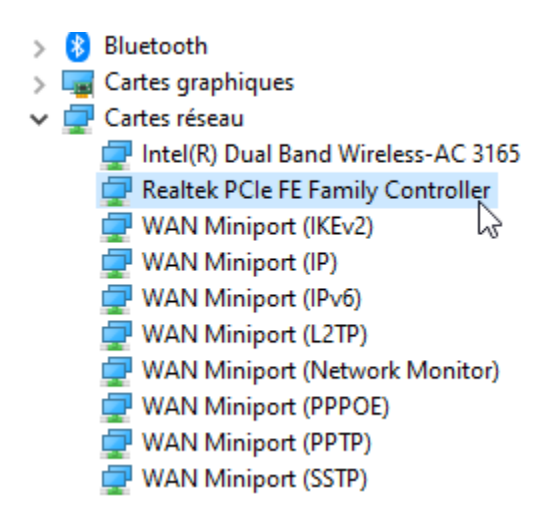

Pour désactiver les paramètres de gestion de l'alimentation dans le Gestionnaire de périphériques, développez **Cartes réseau**, cliquez avec le bouton droit de la souris sur la **carte réseau** > **Propriétés** > **Gestion de l'alimentation**, puis décochez la case **Autoriser l'ordinateur à éteindre ce périphérique pour économiser l'énergie**.

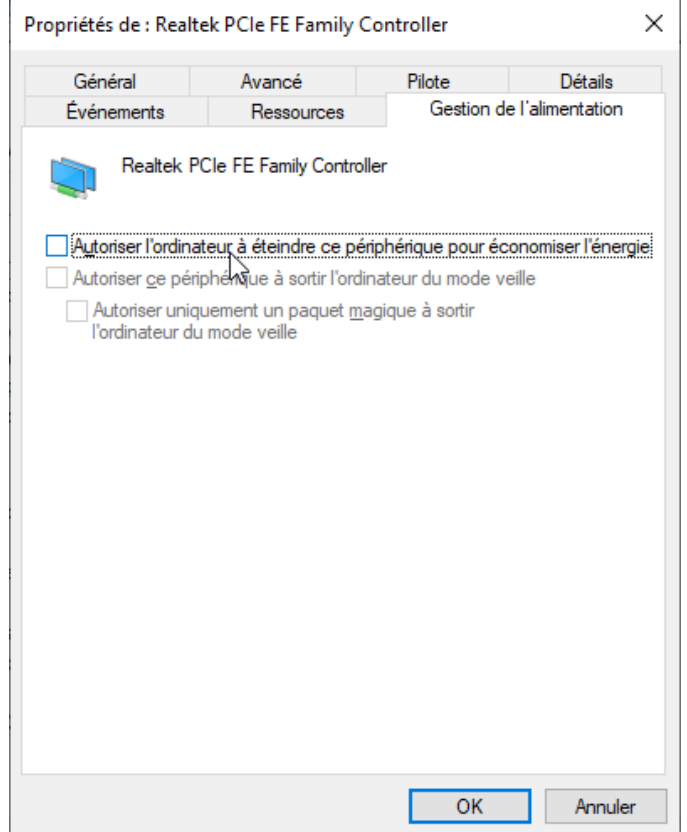

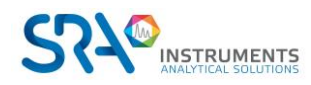

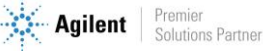

# <span id="page-9-0"></span>**3.Installation du logiciel Soprane CDS**

Pour l'installation :

- 1. Sélectionnez le fichier setup.exe avec l'explorateur Windows sur le support fourni pour l'installation de Soprane CDS, effectuez un clic-droit et sélectionnez le sous-menu 'Exécuter en tant qu'administrateur'.
- 2. Choisissez la langue et cliquez sur Ok :

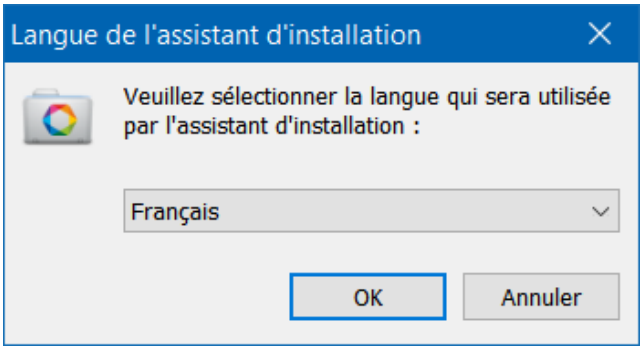

3. Dans la nouvelle fenêtre, sélectionnez 'Je comprends et j'accepte les termes du contrat de licence' et cliquez sur Suivant :

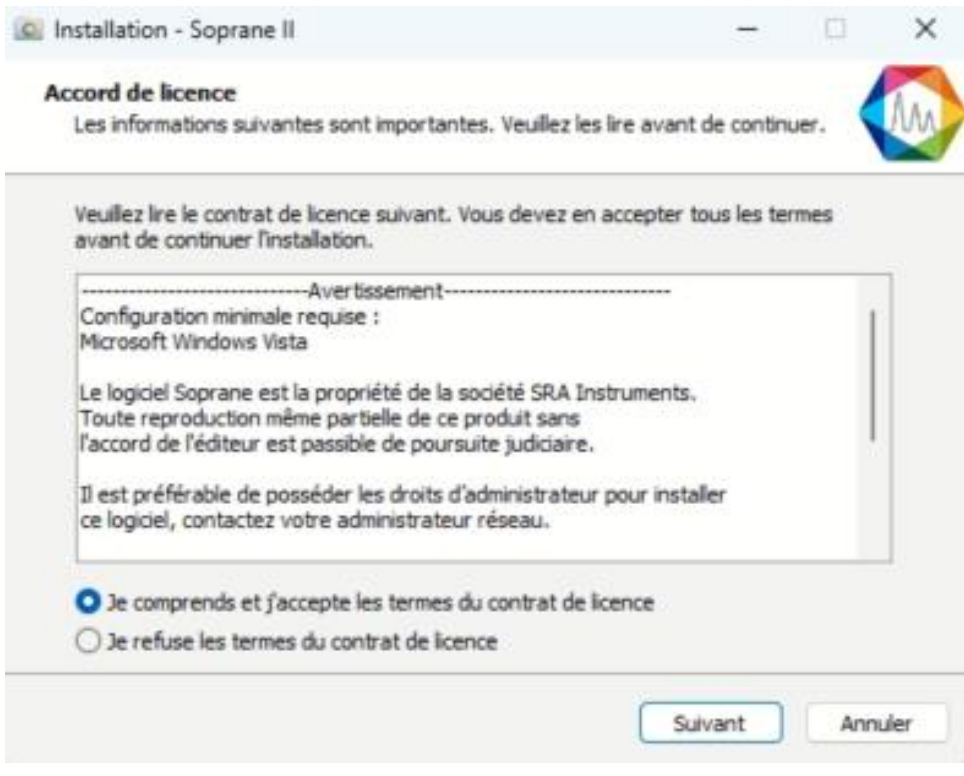

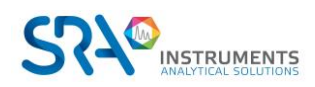

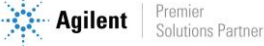

4. Dans la fenêtre suivante vous choisirez le dossier où vous souhaitez sauvegarder Soprane CDS. Il est recommandé de conserver le chemin C:\Soprane II, mais si vous souhaitez placer les fichiers dans un autre répertoire, cliquez sur 'Parcourir' et sélectionnez l'emplacement. Cliquez ensuite sur Suivant.

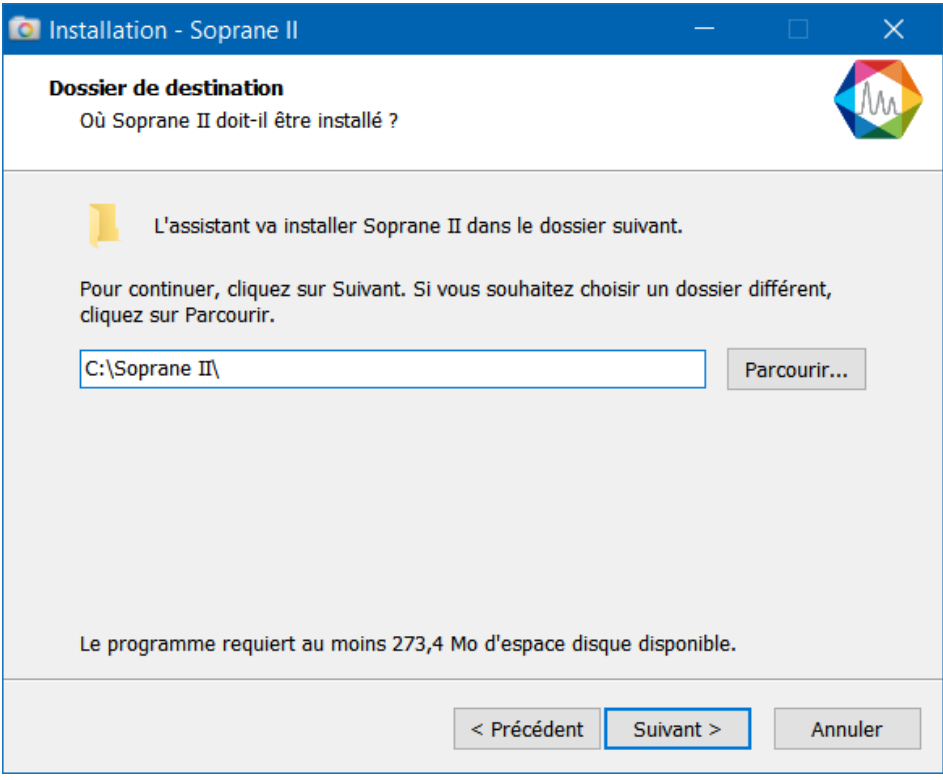

5. Choisissez si vous voulez créer un raccourci sur le bureau et cliquez sur Suivant :

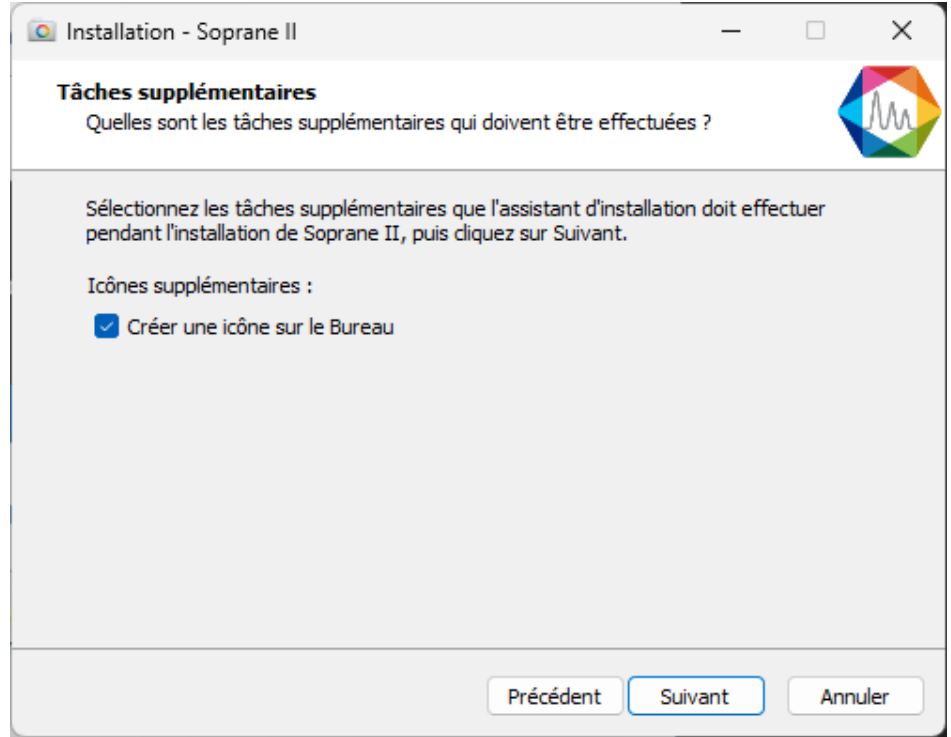

6. Dans la nouvelle fenêtre, cliquez sur Installer :

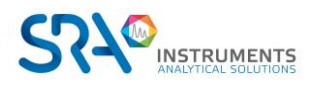

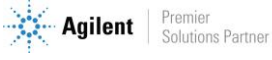

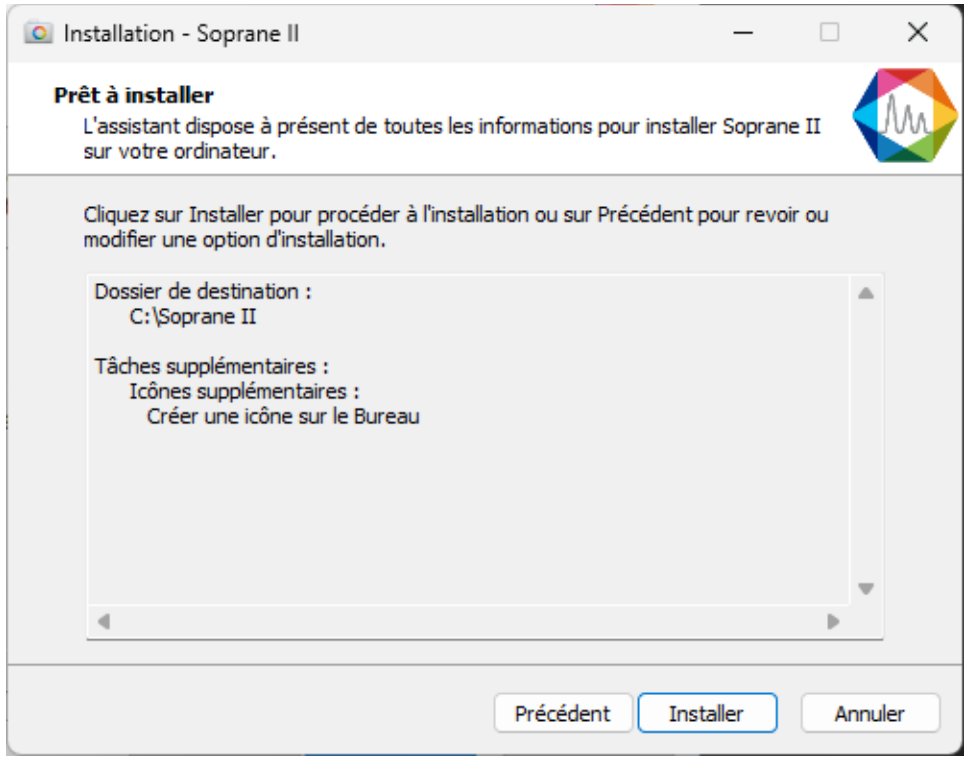

7. Arrêtez automatiquement les applications (si possible) et cliquez sur Suivant :

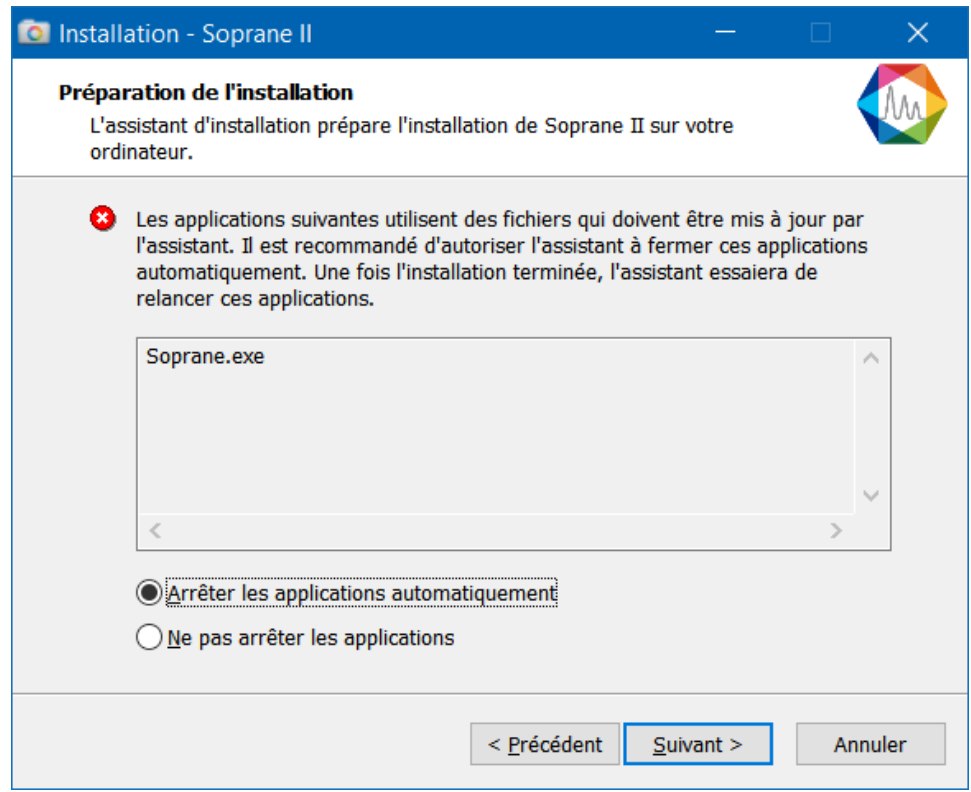

8. L'installation de Soprane CDS est lancée :

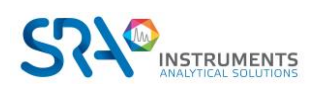

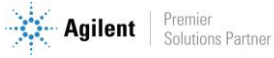

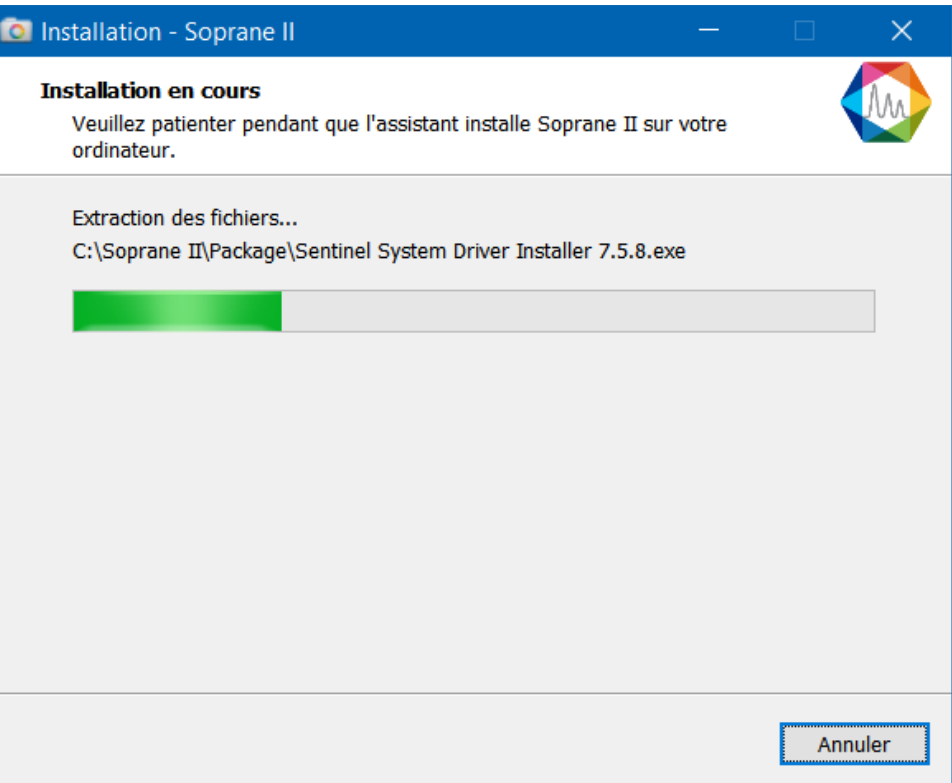

## <span id="page-12-0"></span>**4.Paramètres du pare-feu**

Vous trouverez ci-dessous la liste des ports utilisés par Soprane. Ces ports sont automatiquement autorisés lors de l'installation du logiciel.

Ces ports doivent être ouverts pour que les applications du logiciel Soprane puissent communiquer.

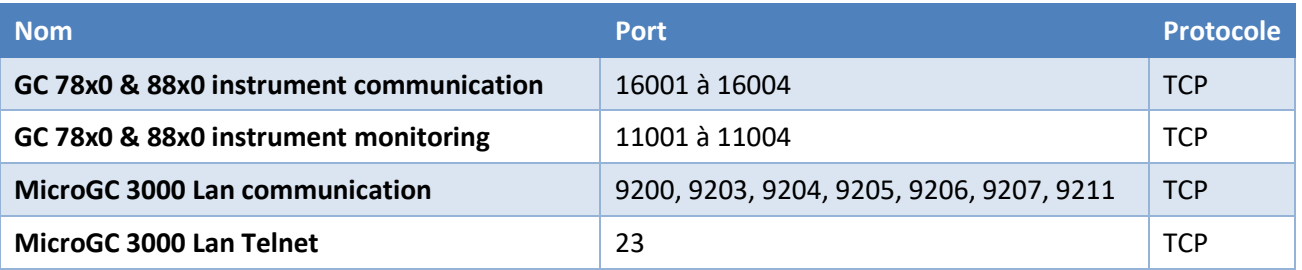

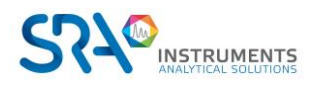

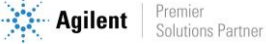

# <span id="page-13-0"></span>**5.Autorisation administrateur sur le répertoire de Soprane CDS**

Dans certaines utilisations, il est nécessaire de modifier les droits administrateurs de certains répertoires.

- 1. Munissez-vous des droits administrateurs.
- 2. Effectuez un clic droit sur le répertoire de Soprane CDS (par défaut : C:\Soprane II) et cliquez sur le menu Propriétés.

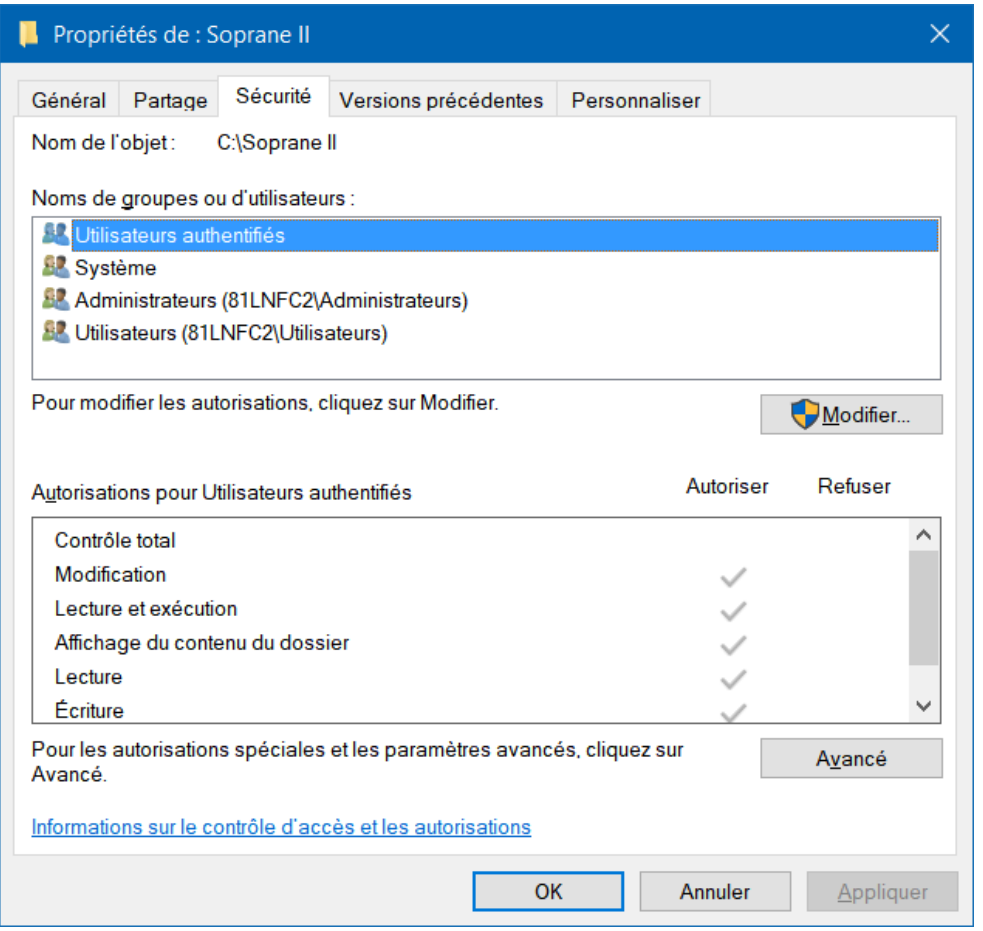

3. Dans l'onglet Sécurité, sélectionnez le groupe Utilisateurs authentifiés et cliquez sur le bouton Modifier.

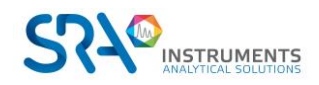

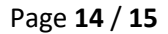

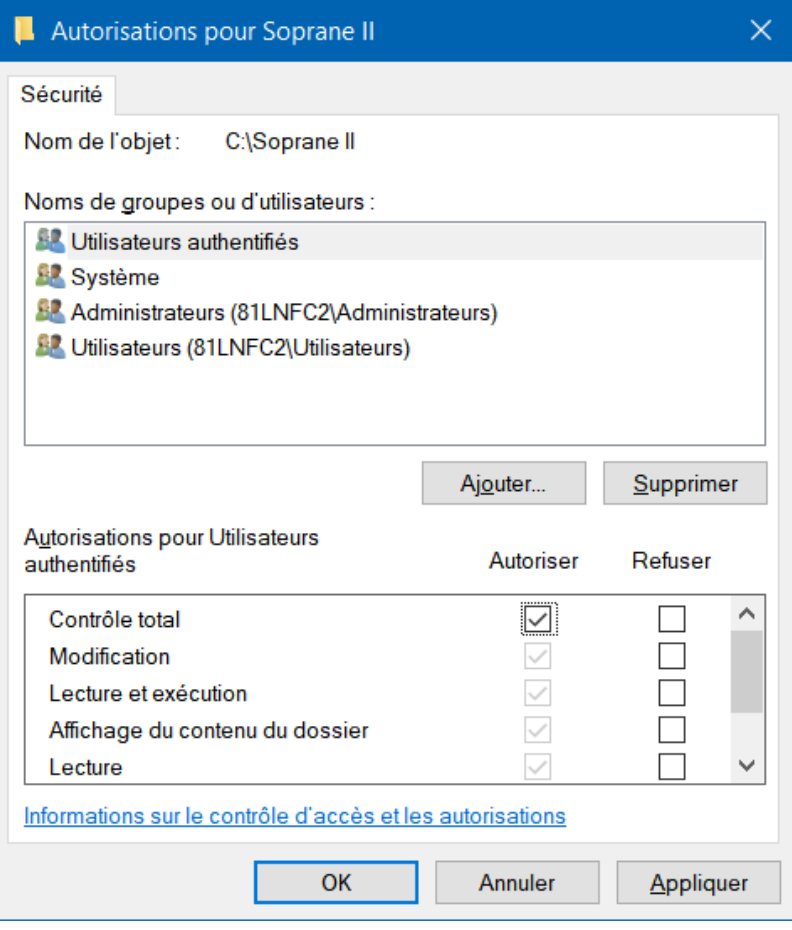

- 4. Sélectionnez l'utilisateur.
- 5. Cochez l'autorisation de Contrôle total et validez en cliquant sur le bouton Appliquer.
- 6. Fermez les différentes fenêtres avec le bouton Ok.

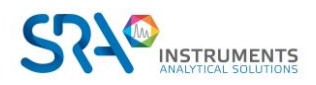

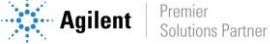